### **Swim Lesson Provider Network Public Search Engine "Finder" Registration**

### **Step 1:<https://club.usaswimming.org/learntoswimregistration/entry>**

- **USA Swimming Clubs, or members with an existing SWIMS 3.0 account:** Use the link provided and log in using your current login information; Screen 1 will appear after the login process is completed.
- **Swim lesson providers who are NOT existing USA Swimming members with member ID**: Select "Create A Login" and follow the steps provided at <https://usaswimming.thecloudtutorialusers.com/main/articles/1661909149730> to create an account in SWIMS.
	- $\circ$  Once your SWIMS account has been successfully created, you will be taken to the Registration screen and steps provided below.
- **Swim lesson providers who have previously been a USA Swimming member with a member ID:**  Select "Create A Login" and follow the steps provided at <https://usaswimming.thecloudtutorialusers.com/main/articles/1661958692911> to link an existing member account in SWIMS.
	- o Once your SWIMS account has been successfully created and linked to your existing member account, you will be taken to the Registration screen and steps provided below.

### **Registration Screen 1:**

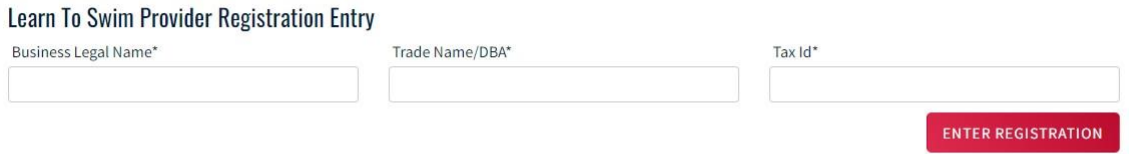

- Business Legal Name, as listed on W9 form
- If Trade Name/DBA is the same as Business Legal Name, copy Business Legal Name into space 2
- Acceptable Tax ID formats: xxx-xx-xxxx or xx-xxxxxxx

### **Screen 2:**

# Learn To Swim Provider Registration

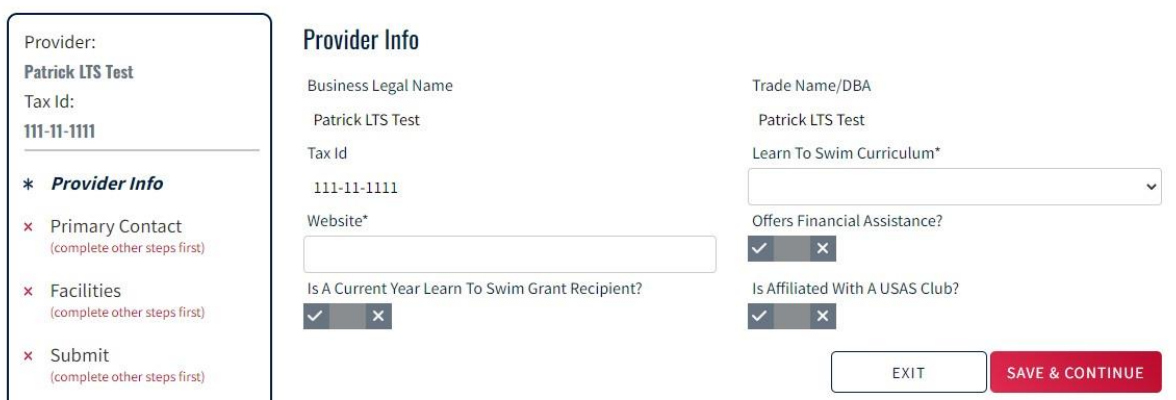

- Website: copy and paste the web address from your browser
- For yes/no responses, click boxes once for "yes", twice for"no"
- Current Year Learn to Swim Grant Recipient = awarded and accepted 2023 USASwimming Foundation Youth Learn to Swim Grant funding
- If "Affiliate With A USAS Club?" is yes, a drop-down list option will appear to select your Club program

### **Screen 3:**

## Learn To Swim Provider Registration

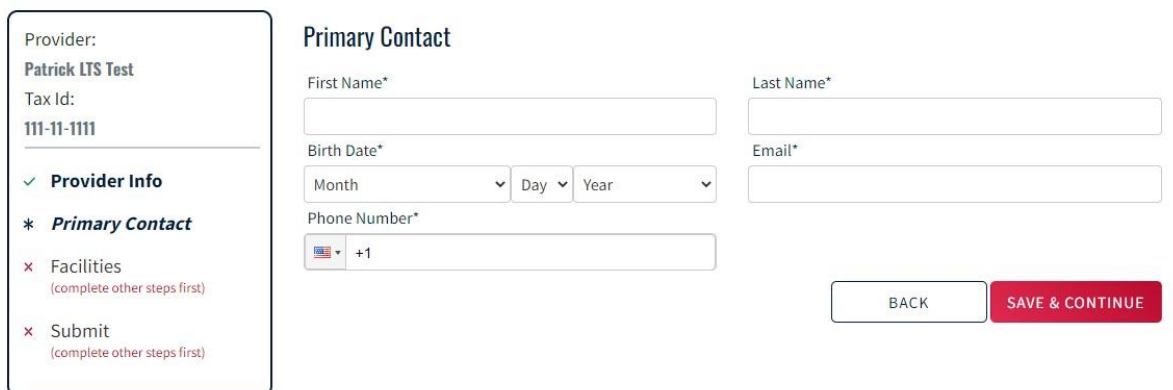

• Date of Birth is required to establish a user account withUSA Swimming

### **Screen 4:**

## **Learn To Swim Provider Registration**

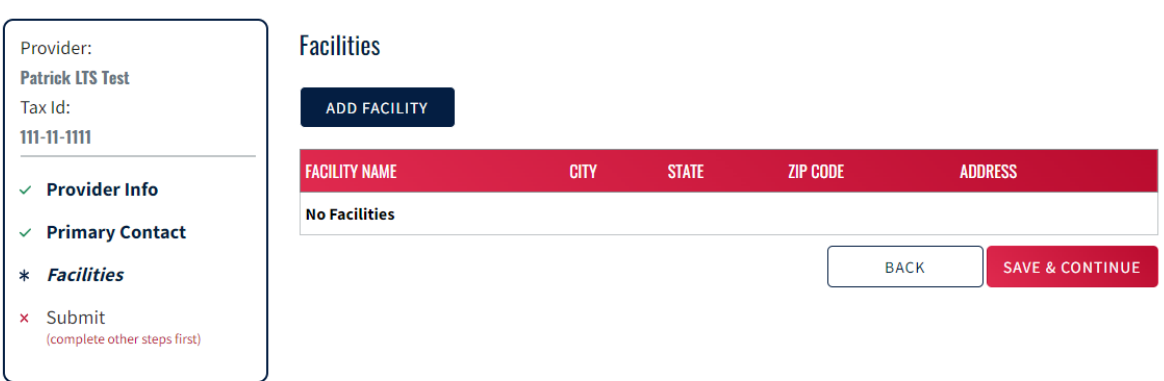

• Click "Add Facility"

#### **Screen 5:**

# Learn To Swim Provider Registration

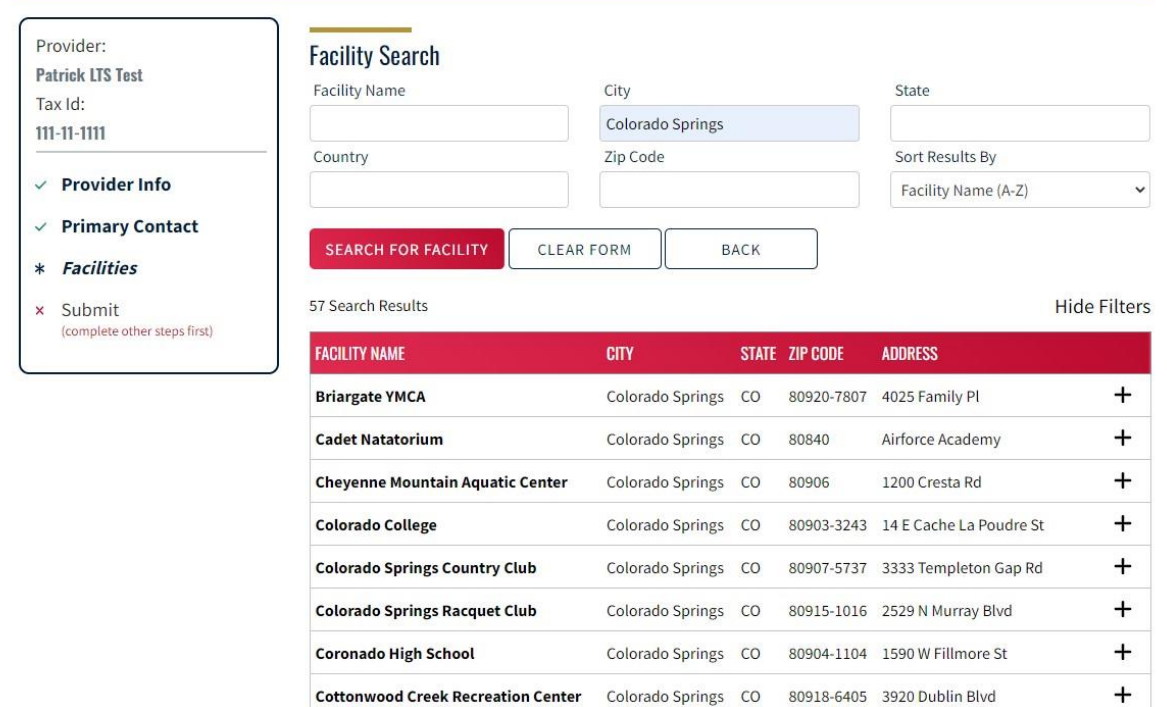

- Enter any of the available search parameters for your facilities in order to populate a list of existing facilities then click the "+" to add a listed facility to your program
- If your facility does not appear on the list, scroll to the bottom of the page and select the "Can't Find Facility" button, select "Yes, Add Facility" and complete the "Add Facility" page; Click "Save" as indicated in the images below

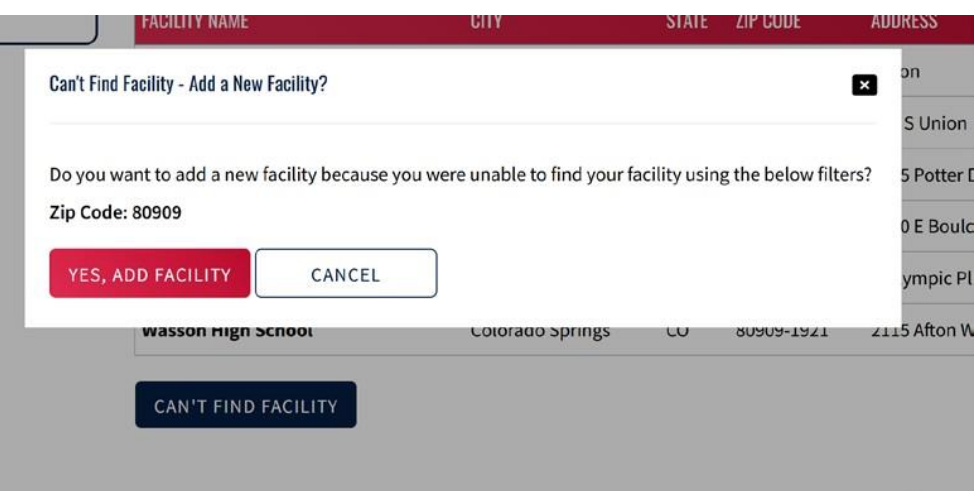

#### **Add Facility**

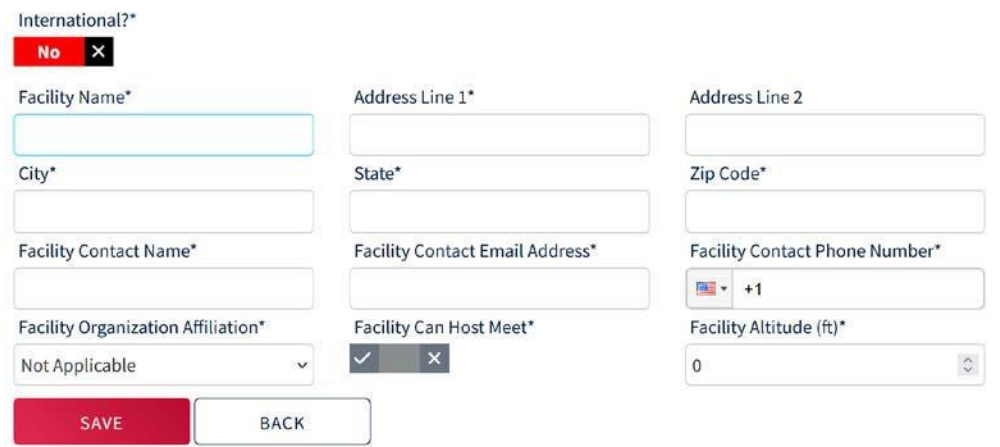

### **Screen 6:**

### **Learn To Swim Provider Registration**

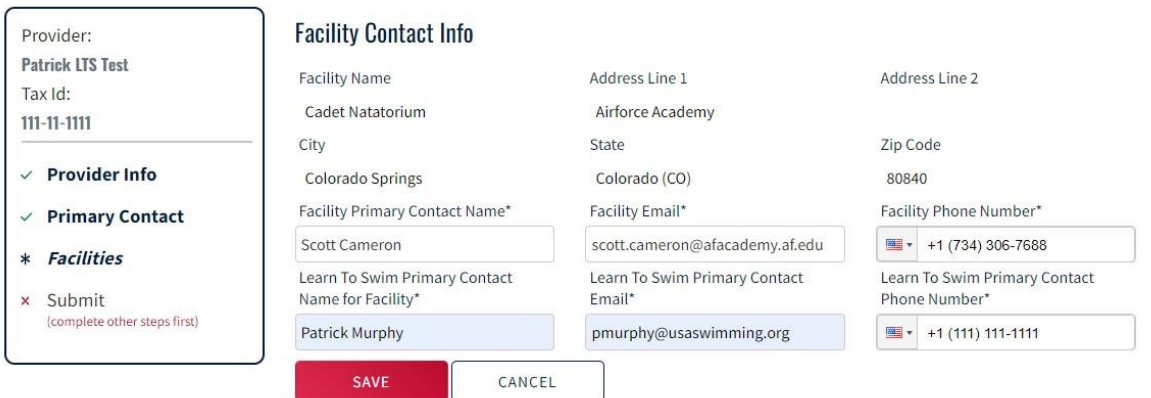

- Enter Facility Primary Contact information (example, ifrenting space from another entity, enter the facility's point of contact information)
	- o **If Facility and Learn to Swim Contacts are the same, enter the same information in both sections**
- Enter Learn to Swim Primary Contact information; *this is the public-facing contact that will appear on the swim lesson search engine*
- After saving the first facility, repeat the process to select and/or add additional facilities
	- o Note, organizations have the ability to log in and add additional facilities, update contact information, etc. once the initial registration has been approved by selecting "Learn to Swim Program" & "My Learn to Swim Provider" in the top navigation tabs

### **Screen 7:**

# **Learn To Swim Provider Registration**

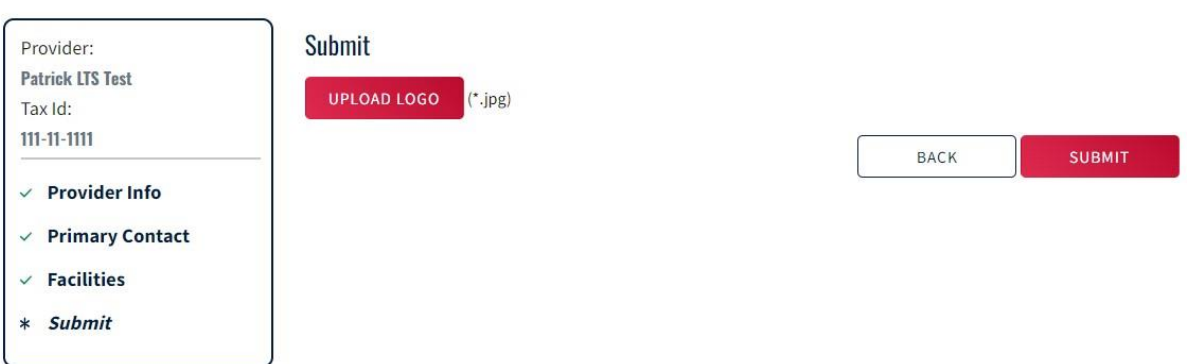

- Upload your organization's logo; must be a .jpg file
- Click "Submit"

**Following submission, a confirmation of submission screen will appear and a confirmation email will be sent to the organization's Primary Contact as entered on screen 3.**

**Questions or problems, contact us a[t support@usaswimming.org](mailto:support@usaswimming.org?subject=LTS%20Registration) and enter "LTS Registration" in the subject line.**